L'idée c'est d'intégrer une ressource collaborative externe (travail simultané à plusieurs personnes, ce que ne sait pas faire l'ENT) dans un article de l'ENT, ici pour accéder à un tableur.

Autrement dit : insérer un [iframe](https://www.w3schools.com/html/html_iframe.asp) (dans le code source) avec l'adresse du tableur.

Il est préférable de lire toutes les instructions avant de réaliser ce tutoriel (téléchargeable en pièce jointe).

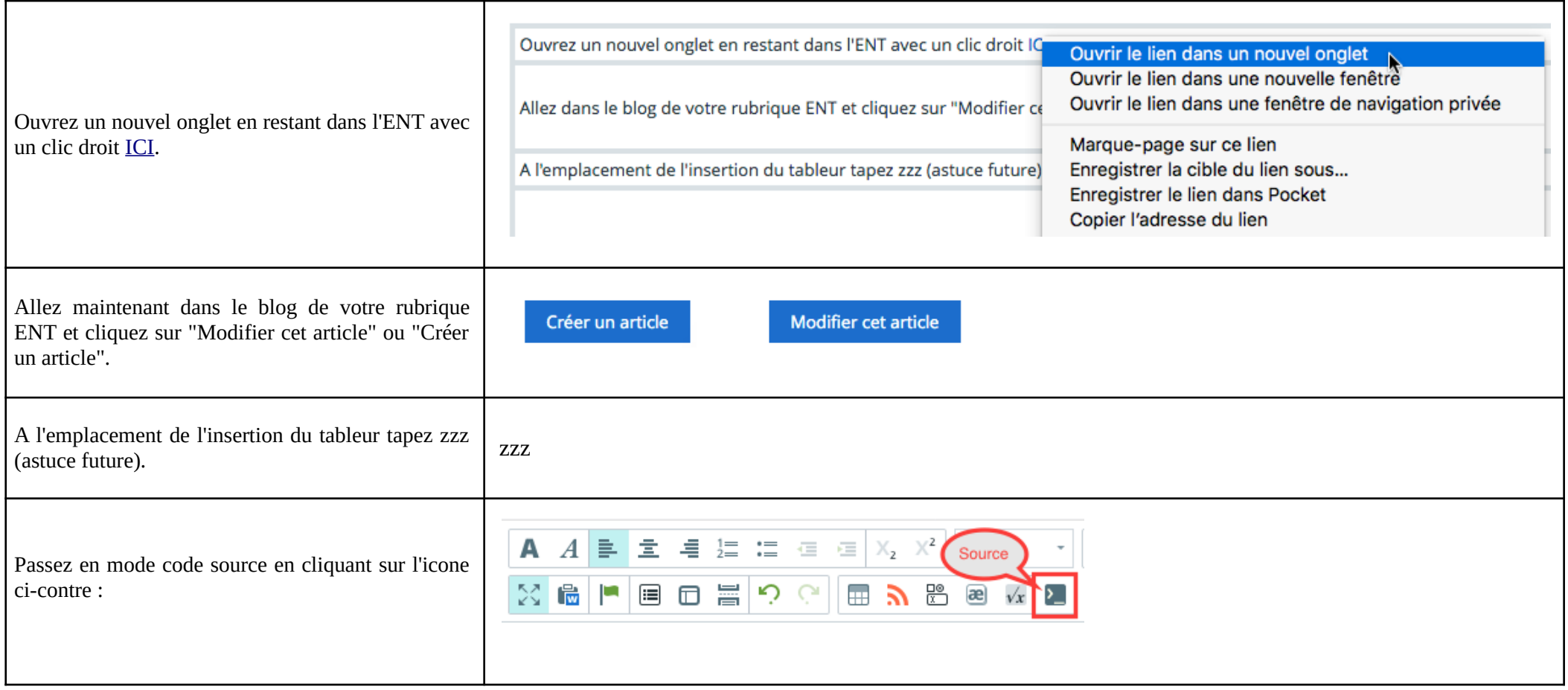

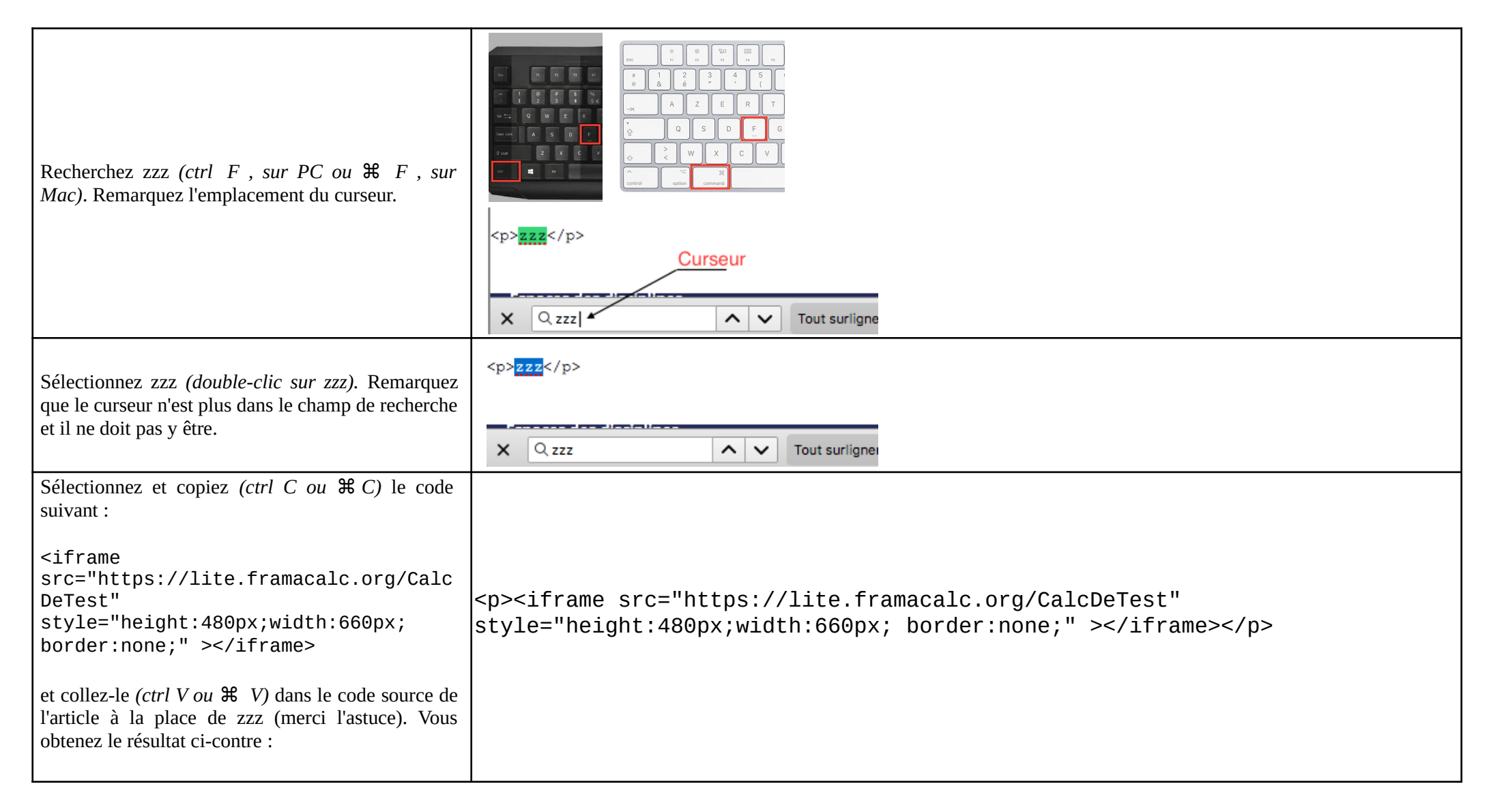

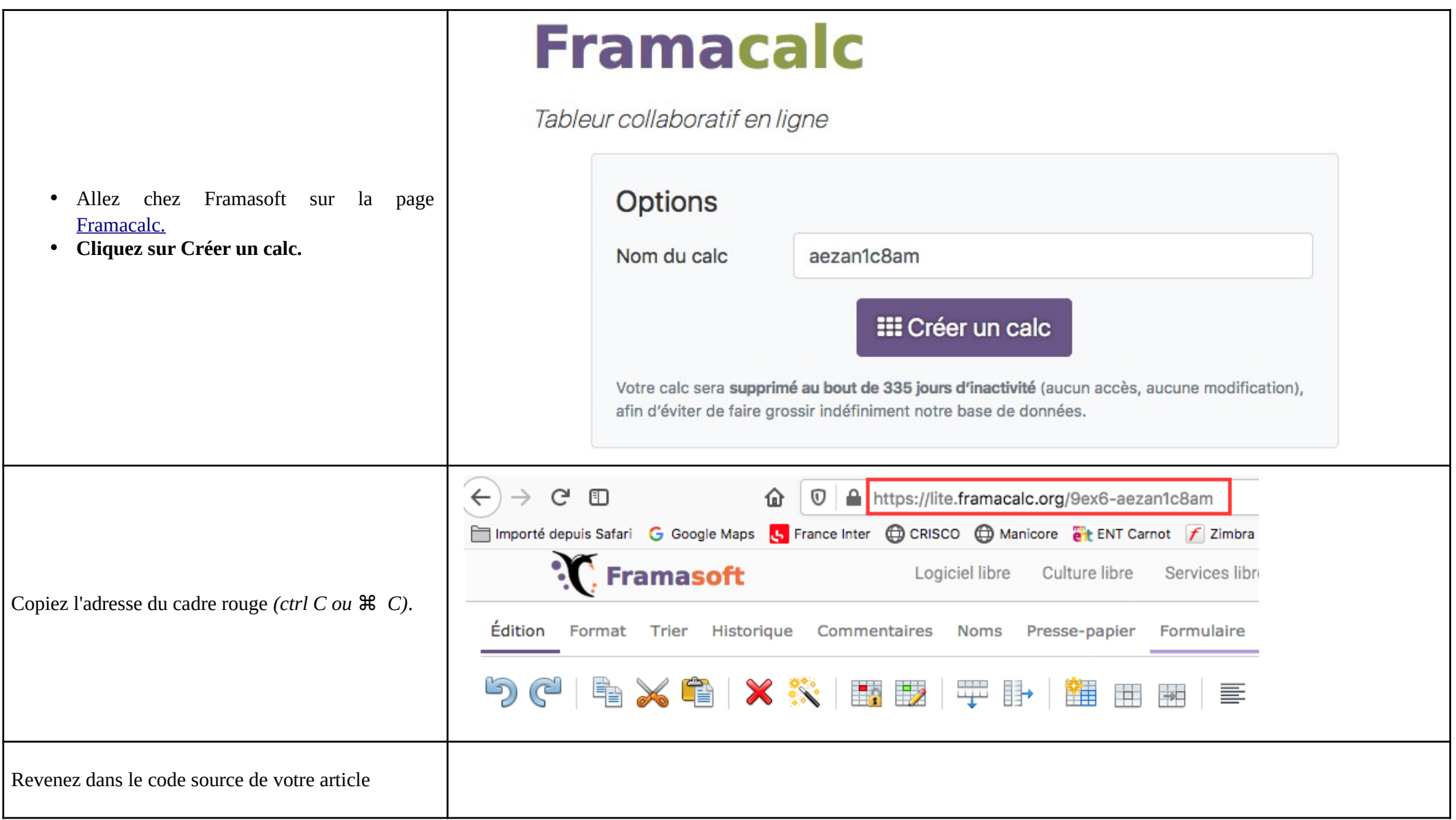

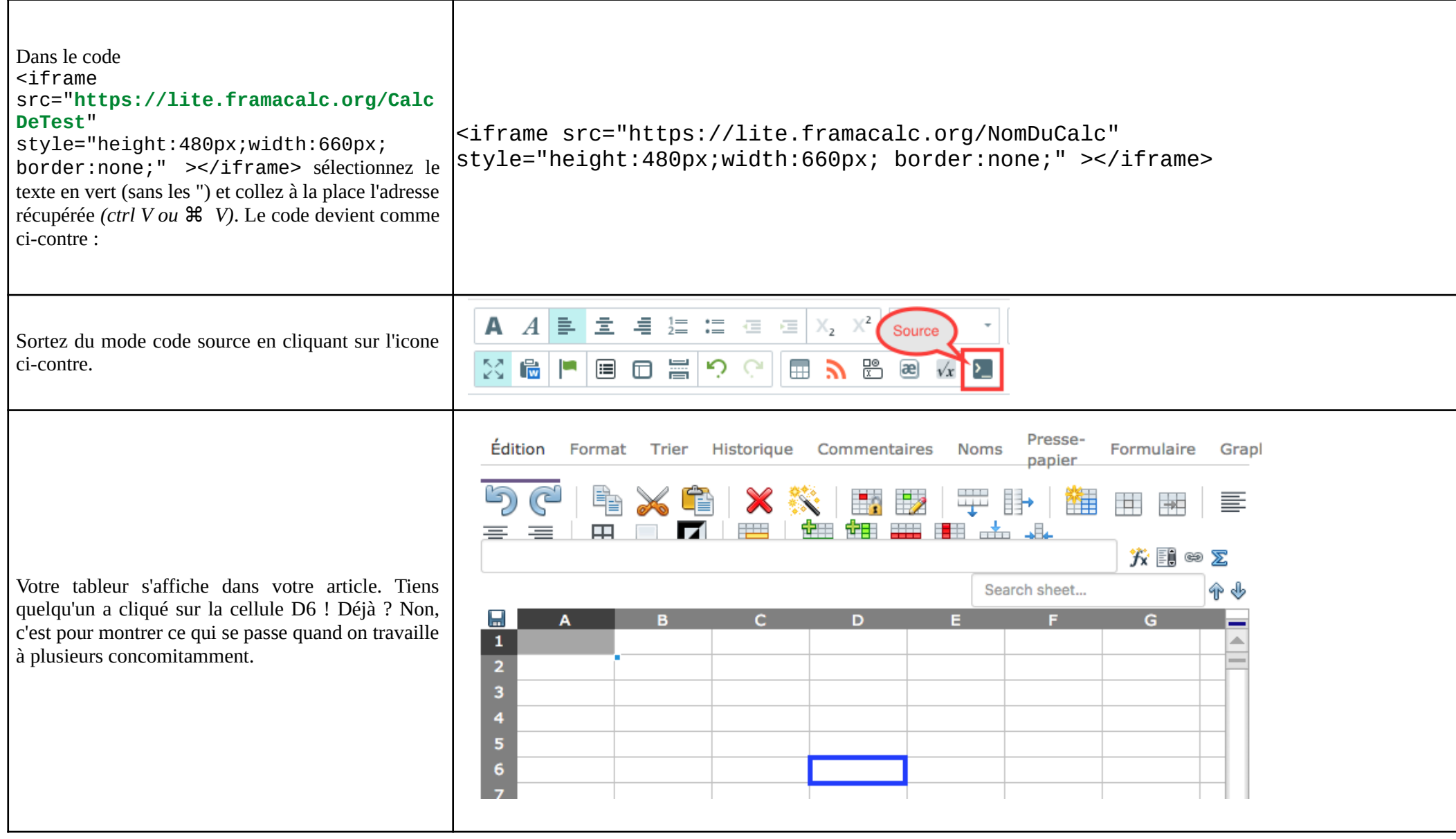

Enregistrez l'article (maintenant vous pouvez frimer auprès de vos collègues… qui n'ont pas eu accès à |Mais vous pouvez aussi leur envoyer un lien vers cet (excellent) article. ce tutoriel). Même sans être programmeuse.eur. vous aurez remarqué que la ligne de code comporte les mots width, height et border associés à des valeurs. Vous pouvez [changer ces valeurs](https://www.w3schools.com/html/html_iframe.asp) afin d'adapter la largeur, la hauteur ou le cadre entourant le tableur. Pour cela il faut retourner dans le code source, mais ça vous savez le faire (rappelez-vous que vous avez frimé auprès de vos collègues juste avant). Lorsque la dimension du tableur vous convient, vous pouvez enregistrer l'article. **Notez une chose importante qui découle de l'intégration du tableur : vous pouvez travailler directement dans le tableur SANS besoin de modifier l'article comme on devrait le faire pour un tableau de l'ENT. L'utilisation de ces documents collaboratifs est donc basée sur la confiance. Toutefois il est possible de passer le document en lecture seule, pour cela le code doit** <iframe src=[" https://lite.framacalc.org/NomDuCalc](https://lite.framacalc.org/NomDuCalc/view) **/view**"style="height:480px;width:660px; border:none;" ></iframe>

Un lien sur [les fonctionnalités de Framacalc](https://docs.framasoft.org/fr/ethercalc/fonctionnalites.html)

**être légèrement modifié comme ci-contre :**

5/5